# CONFIGURER ET UTILISER KEEPASS 2 POUR WINDOWS

Version 1.1.0 - Date : 29/10/2018 Auteur : Médéric Claassen - [aide.ordi49.fr](http://aide.ordi49.fr/)

### **Table des matières**

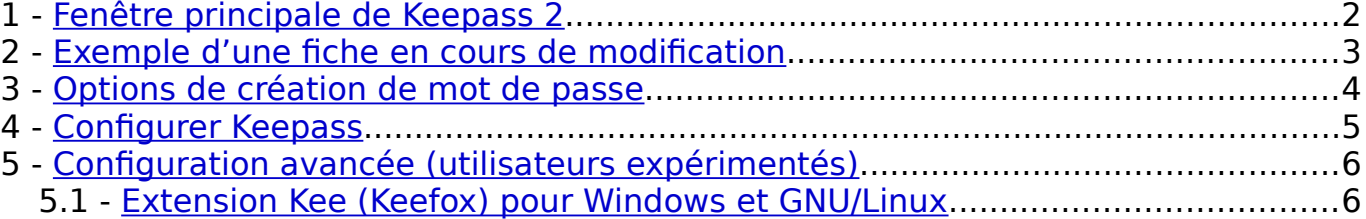

Le logiciel libre Keepass est un gestionnaire de mots de passe qui ne dépend d'aucun service tiers, d'aucune société tierce. À la différence de ses concurrents comme le tristement célèbre Lastpass, le logiciel libre Keepass ne stocke pas les mots de passe sur un service Cloud en ligne, mais sur le disque dur de l'utilisateur.

Keepass fait partie du kit de sensibilisation du grand public à la sécurité informatique, qui a été mis en place par l'état français à partir du 14 juin 2018 (en savoir plus [sur mon site web ici\)](https://wiki.ordi49.fr/doku.php/pratiquer:conseils_pratiques:le_ba_de_la_securite_informatique). Keepass permet de générer des mots de passe aléatoires, longs et complexes que l'utilisateur n'a pas besoin de mémoriser.

Le site officiel du logiciel libre Keepass est [keepass.](https://keepass.info/)**[info](https://keepass.info/)** (en anglais). Le site keepass.**fr** n'est pas officiel et est potentiellement malveillant. En cas de doute, l['article Wikipedia de Keepass](https://fr.wikipedia.org/wiki/KeePass) indique son site officiel.

L'icône de Keepass est :  $\left(\frac{\Omega}{\Omega}\right)$ 

[Sur cette page,](https://www.cnil.fr/fr/atom/14984) la [CNIL](https://fr.wikipedia.org/wiki/Commission_nationale_de_l) diffuse un tutoriel vidéo de Keepass 2 pour Windows.

La version 1 de Keepass est toujours activement mise à jour comme la version 2. Mais elle est plus rudimentaire et de moins en moins utilisée.

En plus de ses performance, Keepass est recommandé parce que sa qualité de logiciel libre est une garantie de sécurité et de confidentialité que les logiciels commerciaux (privateurs de liberté) ne peuvent pas offrir. Pour savoir ce qu'est un logiciel libre, vous pouvez visiter la [page wikipedia Logiciel libre,](https://fr.wikipedia.org/wiki/Logiciel_libre) ou encore visualiser les petites vidéos suivantes :

- onpassealacte.fr > [Richard Stallman : "J'ai décidé de créer GNU-Linux et](https://onpassealacte.fr/initiative.j-ai-decide-de-creer-gnu-linux-et-doeuvrer-en-faveur-des-logiciels-libres.91954691136.html)  [d'œuvrer en faveur des logiciels libres"](https://onpassealacte.fr/initiative.j-ai-decide-de-creer-gnu-linux-et-doeuvrer-en-faveur-des-logiciels-libres.91954691136.html) (2015, interview montée en version courte 3'34", moyenne 5'33", et longue 13'38")
- youtube.com > [Conférence TedX de 13' de Richard Stallman sous-titrée en](https://www.youtube.com/watch?v=EHYANjs8H2k)  [français](https://www.youtube.com/watch?v=EHYANjs8H2k) (2014)

Ce tutoriel est un mémo pour faciliter la prise en main rapide de Keepass 2 pour Windows, après son installation et son premier démarrage.

Pré-requis d'utilisation de Keepass : ne plus être un utilisateur débutant mais plutôt un utilisateur familier de l'ordinateur. Cela implique la maîtrise de la souris, du clavier, de la bascule entre fenêtres et du copier-coller.

# <span id="page-1-0"></span>**1 - Fenêtre principale de Keepass 2**

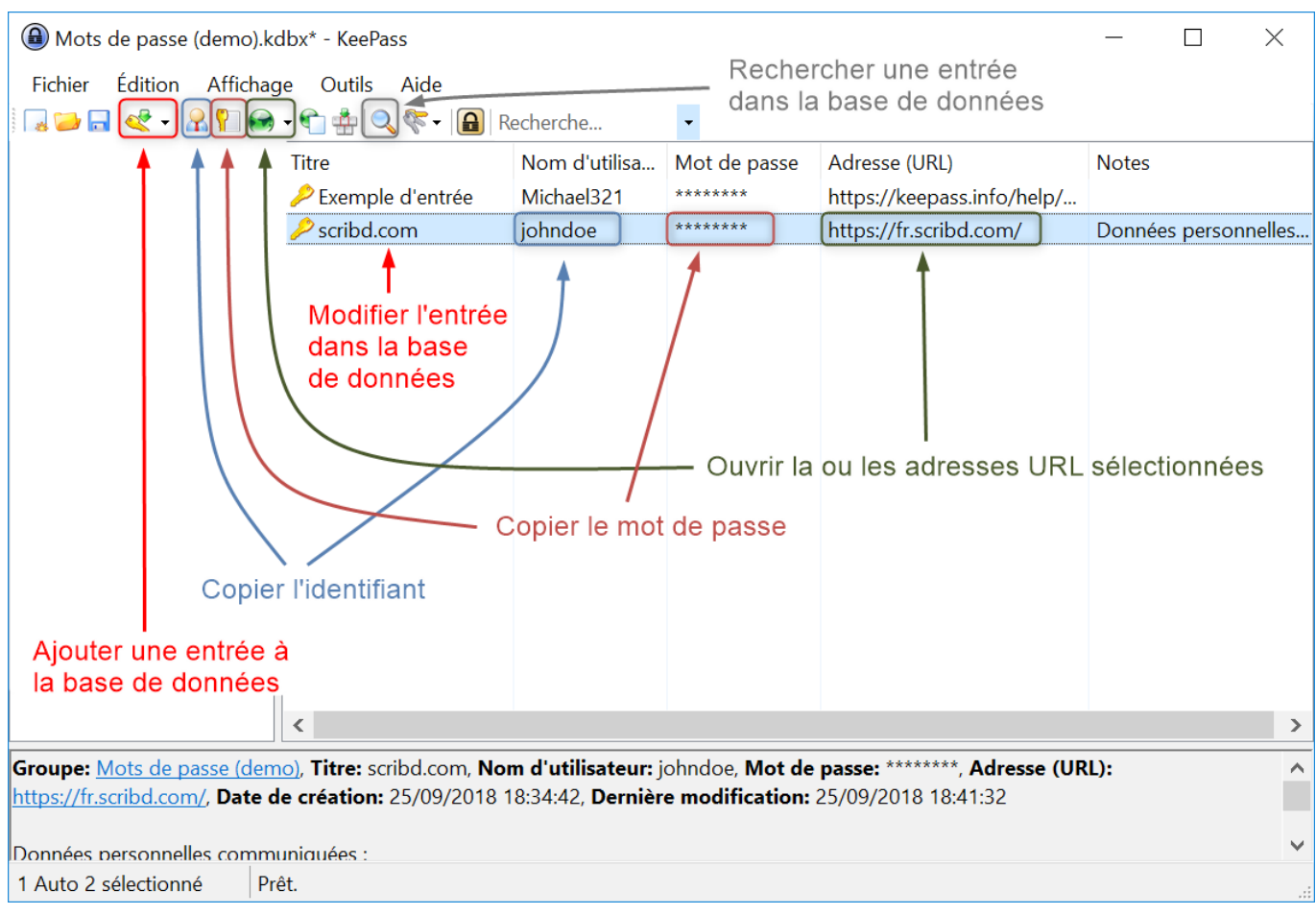

### **Ajout d'une entrée dans la base de données :**

• Clic sur l'outil montrant la clé avec une flèche

#### **Modification d'une entrée dans la base de données :**

• Double-clic sur le titre de l'entrée (ci-dessus : scripd.com)

#### **Copie dans le presse-papier de l'identifiant de l'entrée sélectionnée :**

- Double-clic sur l'identifiant (ci-dessus : johndoe)
- Clic sur l'outil montrant un buste avec une cravate  $\mathbb{R}$
- Raccourcis clavier : CTRL b

#### **Copie dans le presse-papier du mot de passe de l'entrée sélectionnée :**

- Double-clic sur le mot de passe (ci-dessus : \*\*\*\*\*\*\*)
- Clic sur l'outil montrant une clé verticale devant une page vide
- Raccourcis clavier : CTRL c

### **Ouvrir l'URL de l'entrée sélectionnée dans le navigateur par défaut :**

- Double-clic sur l'URL (ci-dessus : https://fr.scribd.com/)
- Clic sur l'outil montrant le globe terrestre  $\bigodot$  -
- Raccourcis clavier : CTRL u

### **Rechercher dans la base de données :**

- Clic sur l'outil montrant une loupe
- Raccourcis clavier : CTRL f

### <span id="page-2-0"></span>**2 - Exemple d'une fiche en cours de modification**

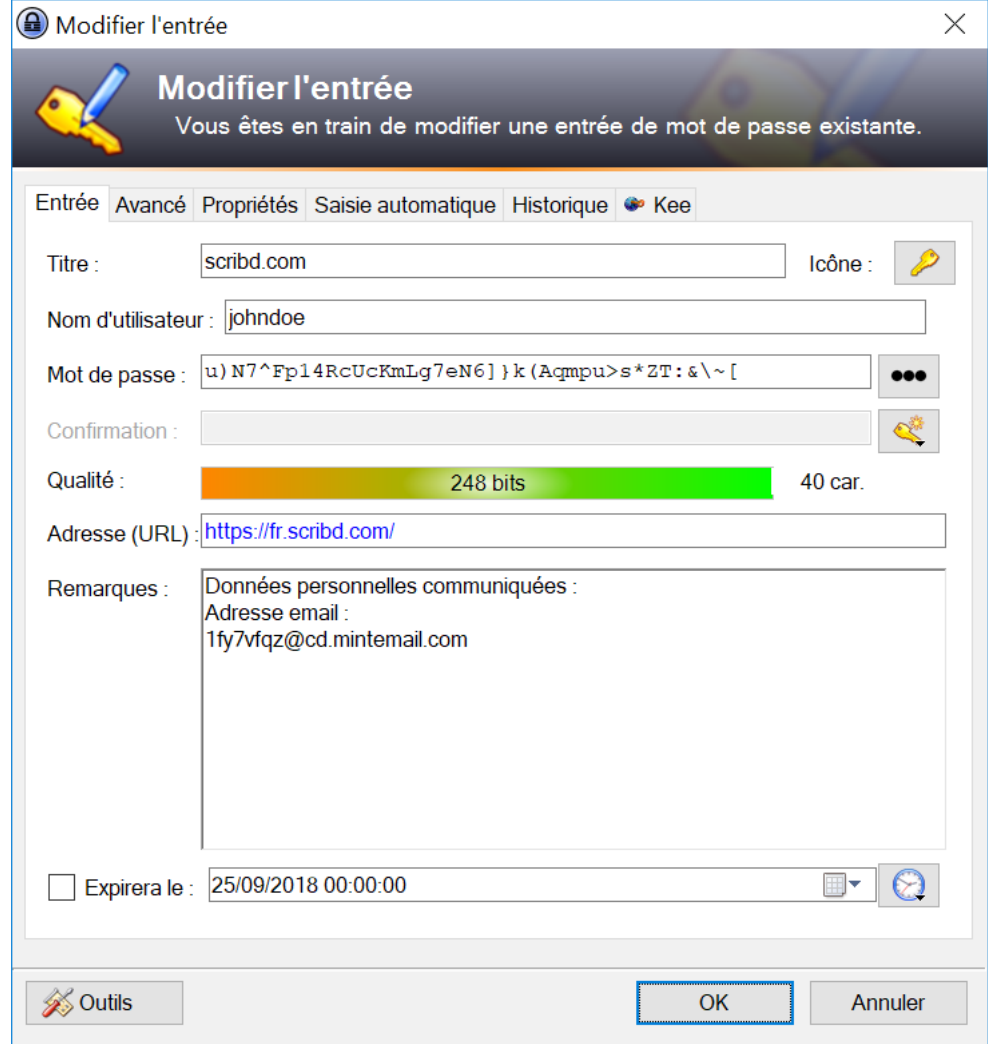

Ci-dessus, le nom d'utilisateur n'est pas l'adresse email. Pour mémoire, j'ai donc noté l'adresse email que j'ai communiquée au site dans le champs Remarques.

J'ai opté pour un mot de passe de 40 caractères sans fixer à l'avance sa durée de vie (case « Expirera le » non cochée).

## <span id="page-3-0"></span>**3 - Options de création de mot de passe**

Voici une copie d'écran avec les options de création que j'utilise, dans la limite des critères du site web concerné :

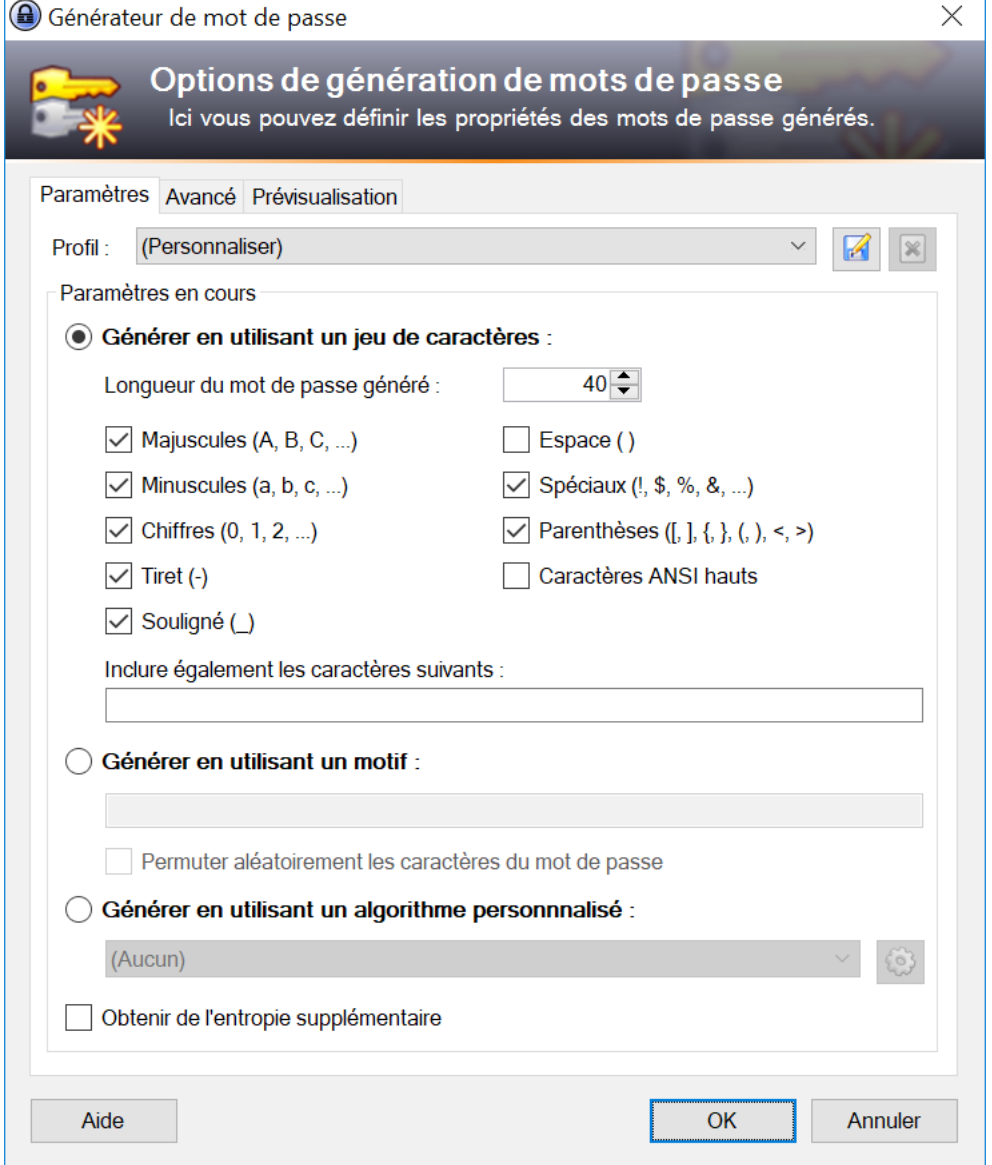

Pour éviter tout bug sur le site web concerné, évitez d'inclure des espaces à l'intérieur des mots de passe.

### **4 - Configurer Keepass**

 $\overline{\phantom{a}}$ 

<span id="page-4-0"></span>Keepass2 – Menu Outils > Options > Onglet Sécurité :

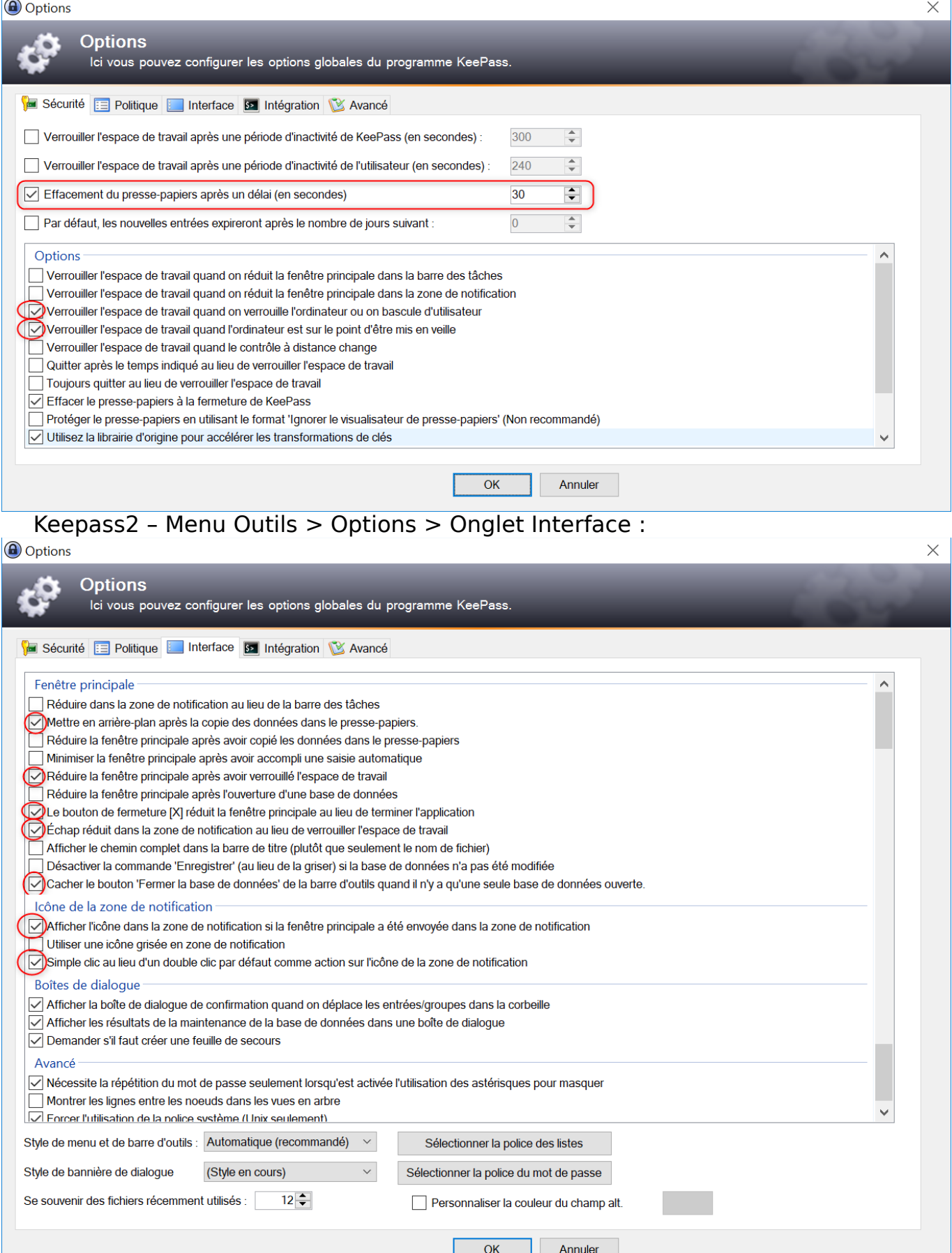

### <span id="page-5-1"></span>**5 - Configuration avancée (utilisateurs expérimentés)**

#### <span id="page-5-0"></span>5.1 - Extension Kee (Keefox) pour Windows et GNU/Linux

L'extension Kee (anciennement Keefox) permet au logiciel libre Firefox (à partir de la version 57) de demander et d'obtenir automatiquement les identifiants et mots de passe en provenance de Keepass2. Il permet également d'enregistrer un nouveau couple identifiant / mot de passe dans Keepass2, depuis le formulaire d'une page web affichée dans Firefox.

Pour que cette liaison entre Firefox et Keepass2 fonctionne, il faut obligatoirement installer le fichier d'extension KeePassRPC.plgx dans le répertoire Plugins de Keepass2.

L'inconvénient, c'est que l'installation de cette extension KeePassRPC.plgx nécessite d'être un peu expérimenté en informatique. Cette installation peut être effectuée par une autre personne que l'utilisateur lui-même. Cependant, la publication de nouvelle versions de Firefox favorise la création de nouvelles versions de son extension Kee et de l'extension Keepass2 KeePassRPC.plgx à laquelle elle est liée. Ce qui implique que l'utilisateur non expérimenté qui a pris l'habitude d'utiliser Kee au lieu d'effectuer des copier-collers entre Firefox et Keepass2, pourra se retrouver dans une situation de blocage après une mise à jour de Firefox.

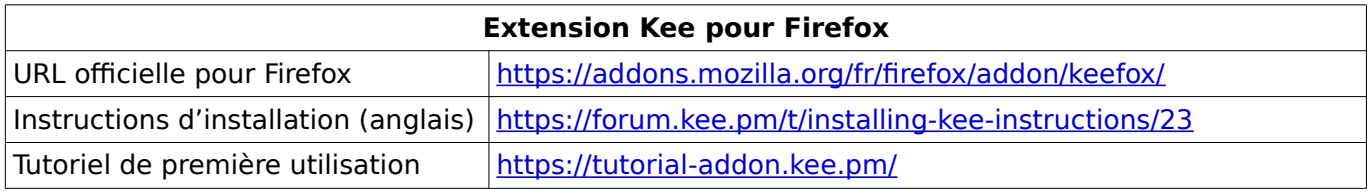

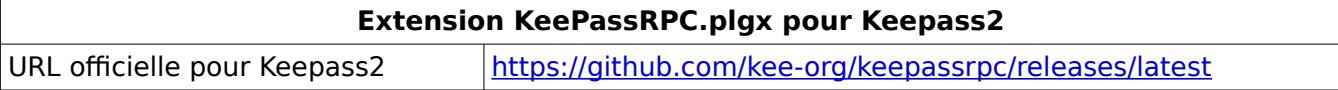

#### Spécificité GNU/Linux :

Sous GNU/Linux, en plus de copier la dernière version du fichier KeePassRPC.plgx dans le répertoire /usr/lib/keepass2/Plugins, il est nécessaire d'installer le paquet logiciel « mono-complete » qui permet la liaison entre l'extension Kee de Firefox et l'extension KeePassRPC.plgx de Keepass2.